# **Informatische Bildung mit Minetest und Mesecons**

## **1 Was ist Minetest?**

Minetest (siehe [http://www.minetest.net\)](http://www.minetest.net/) ist zwei Dinge auf einmal:

- ein freies und erweiterbares Baukasten-System für Entwickler von Open-World-Spielen in "Klötzchen-Grafik", inspiriert durch Spiele wie InfiniMiner, Minecraft, usw.
- ein einfaches Spiel, das auf diesem Baukasten-System aufbaut

Minetest kann auf dem Lernstick im Willkommensprogramm im Bereich "Ergänzungen  $\rightarrow$  Spiele" nachinstalliert werden.

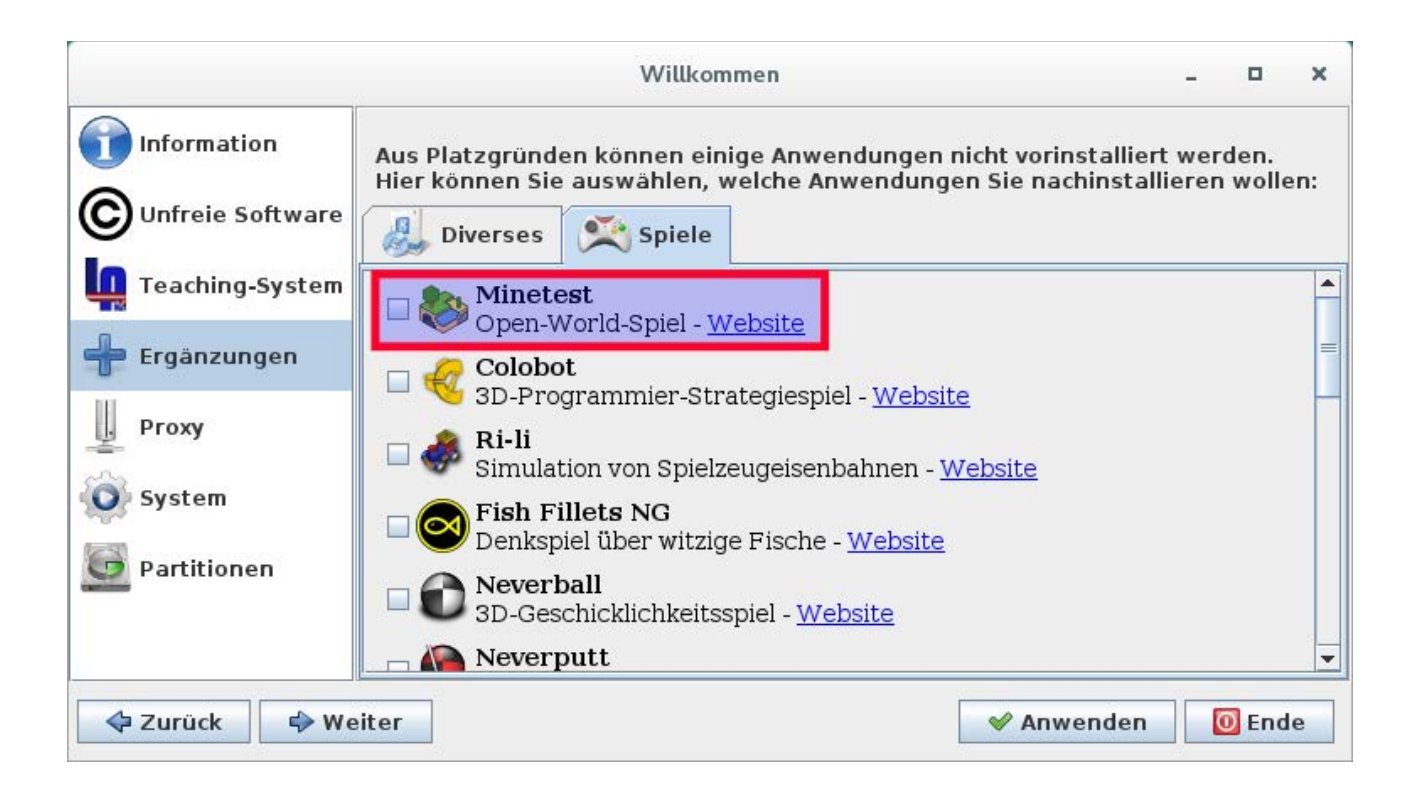

Das Programm ist unter "Aktivitäten → Anwendungen anzeigen → Spiele → Minetest" zu finden:

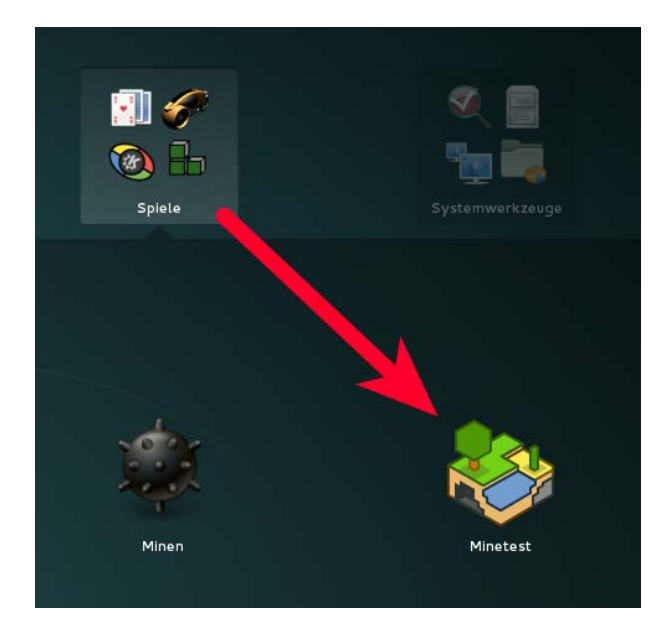

Nach dem Start wird im unteren Bereich eine Liste der bereits installierten Minetest-Spiele angezeigt.

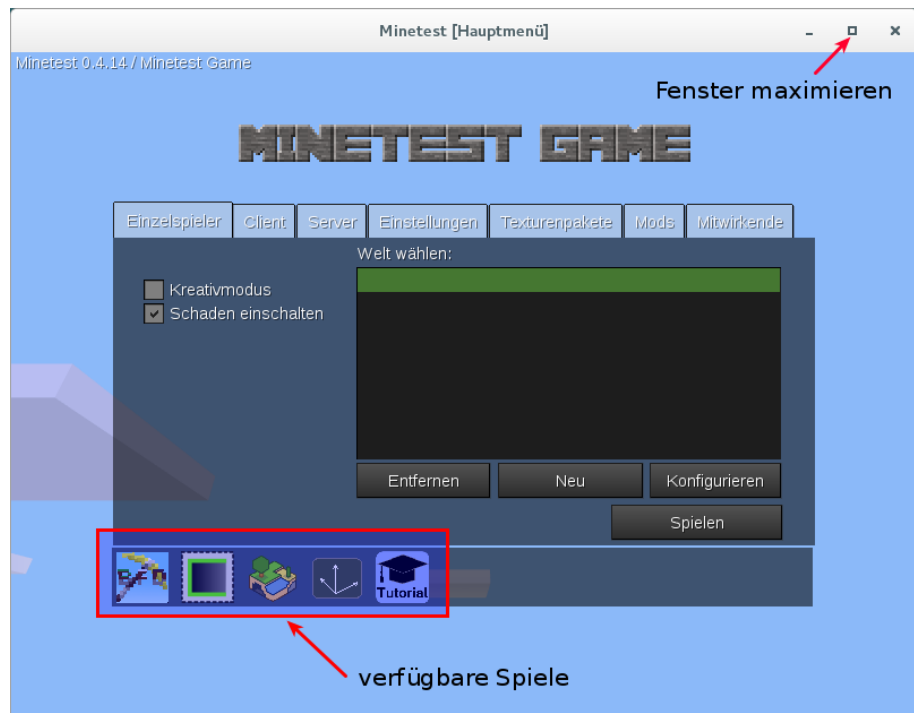

Falls du einen grossen Bildschirm hast und dir das Minetest-Fenster zu klein erscheint, kannst du auf den Maximieren-Knopf oben rechts im Fensterrahmen drücken.

## **2 Tutorial-Spiel**

Für den Einstieg in Minetest empfiehlt es sich, zu Beginn das Tutorial zu spielen. Dazu musst du zuerst das Icon des Tutorials anklicken und danach den Knopf "Spielen":

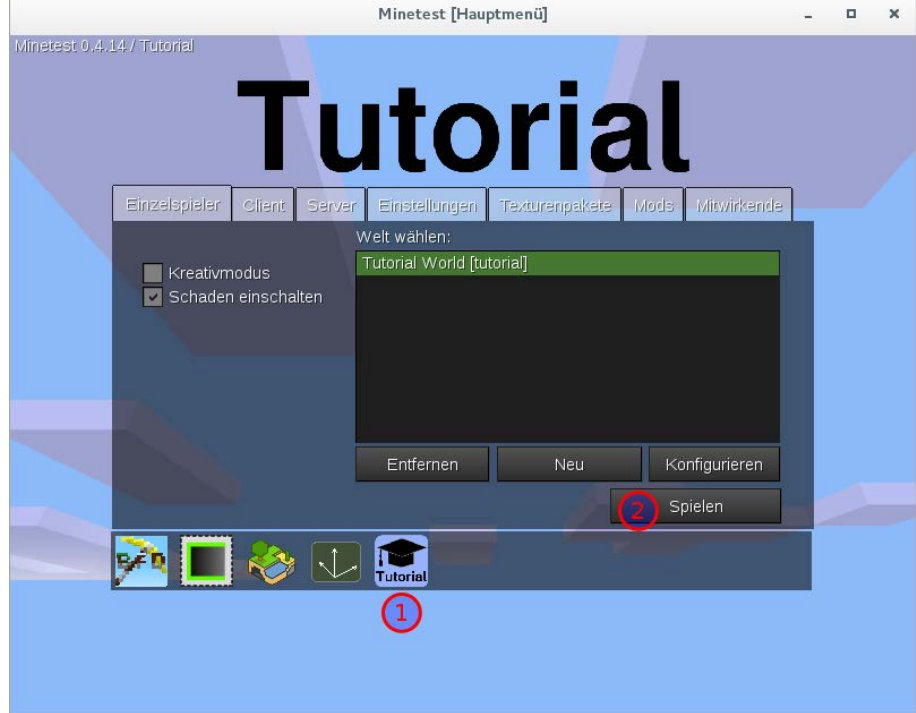

Das Tutorial-Spiel findet in einer Art Burg statt, in der an verschiedenen Stationen die Handhabung von Minetest geübt werden kann.

Folge einfach den Anweisungen an jeder Station, um die Bedienung von Minetest kennenzulernen. Mit etwas Übung wirst du es auch schaffen, alle Goldbarren und versteckten Diamanten des Tutorial-Spiels einzusammeln.

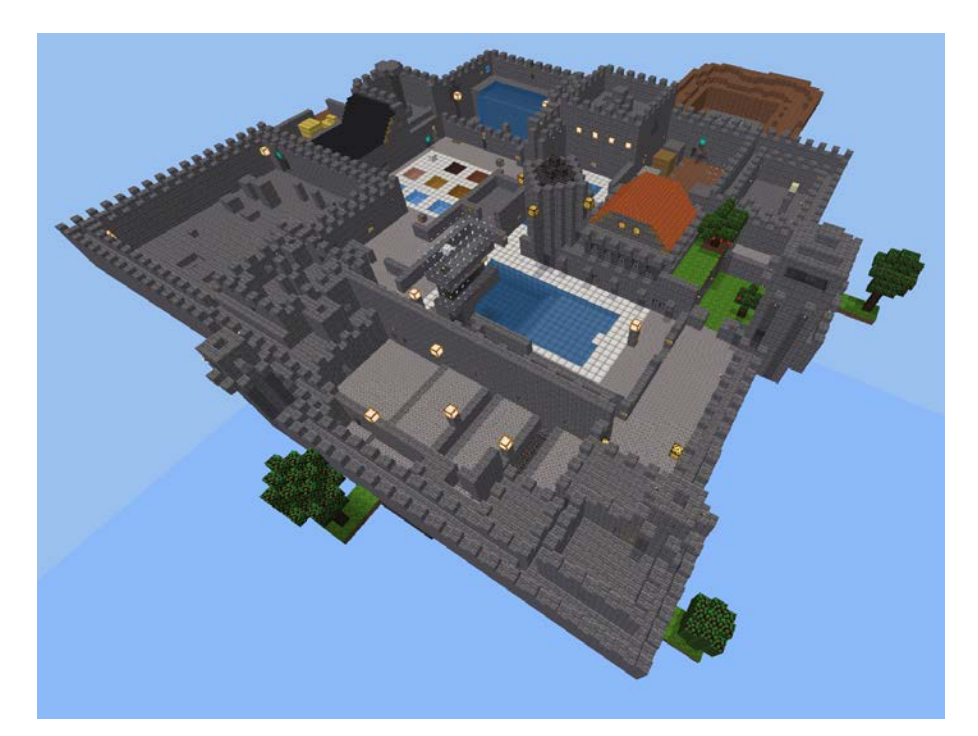

Departement Bildung, Kultur und Sport, Kanton Aargau, Volksschulamt Kanton Solothurn -3- Realisiert durch Pädagogische Hochschule FHNW, Institut Weiterbildung und Beratung, imedias, www.imedias.ch

## **3 Minetest-Spiel**

Das Minetest-Spiel ist ein einfaches Demo-Spiel, das im Originalzustand nur grundlegende Elemente enthält. Jedes Minetest-Spiel findet in einer zufällig generierten Welt statt, die zuerst angelegt werden muss. Dazu musst du zuerst am unteren Rand das Minetest-Spiel auswählen und dann den Knopf "Neu" drücken.

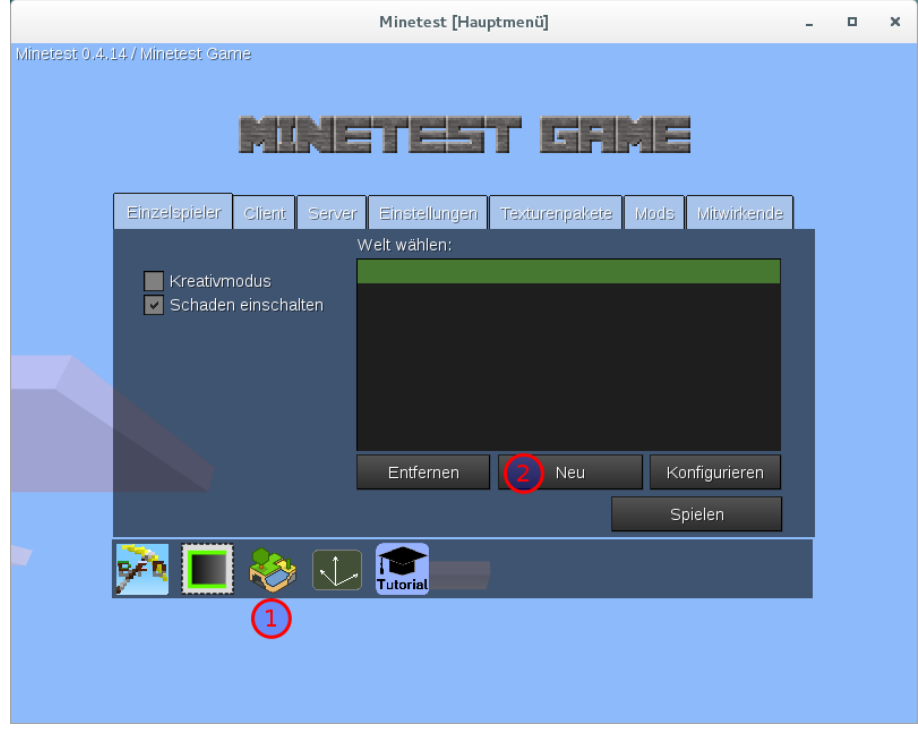

Im nächsten Dialog musst du nur den Namen für deine neue Welt eingeben und den Knopf "Erstellen" drücken.

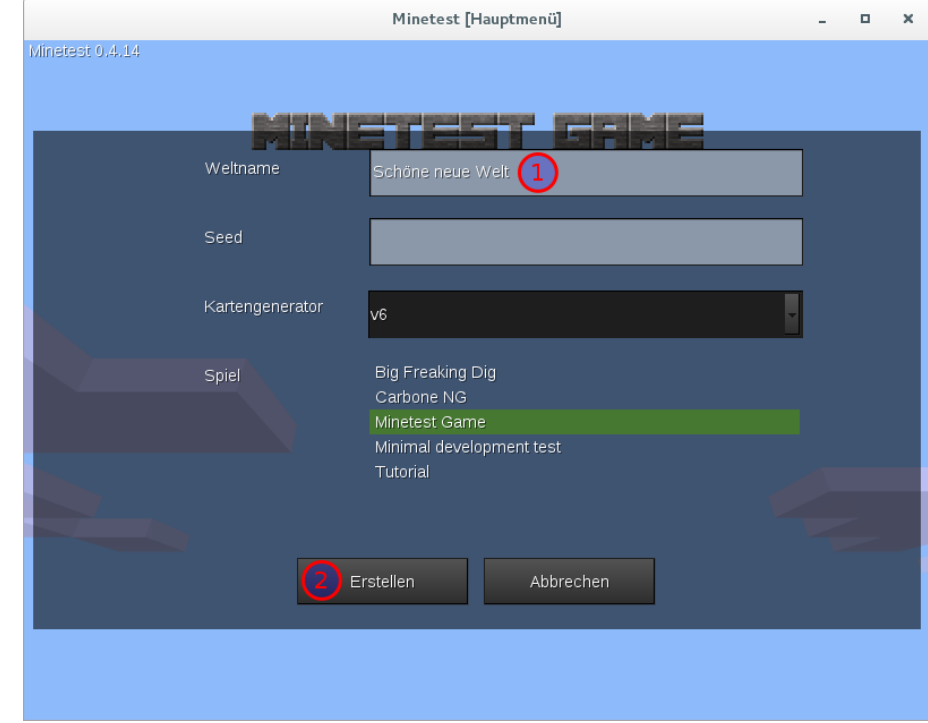

Departement Bildung, Kultur und Sport, Kanton Aargau, Volksschulamt Kanton Solothurn -4- Realisiert durch Pädagogische Hochschule FHNW, Institut Weiterbildung und Beratung, imedias, www.imedias.ch

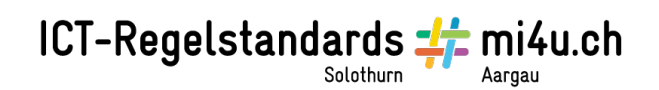

Ist deine Welt erstellt, kannst du sie mit dem Knopf "Spielen" betreten.

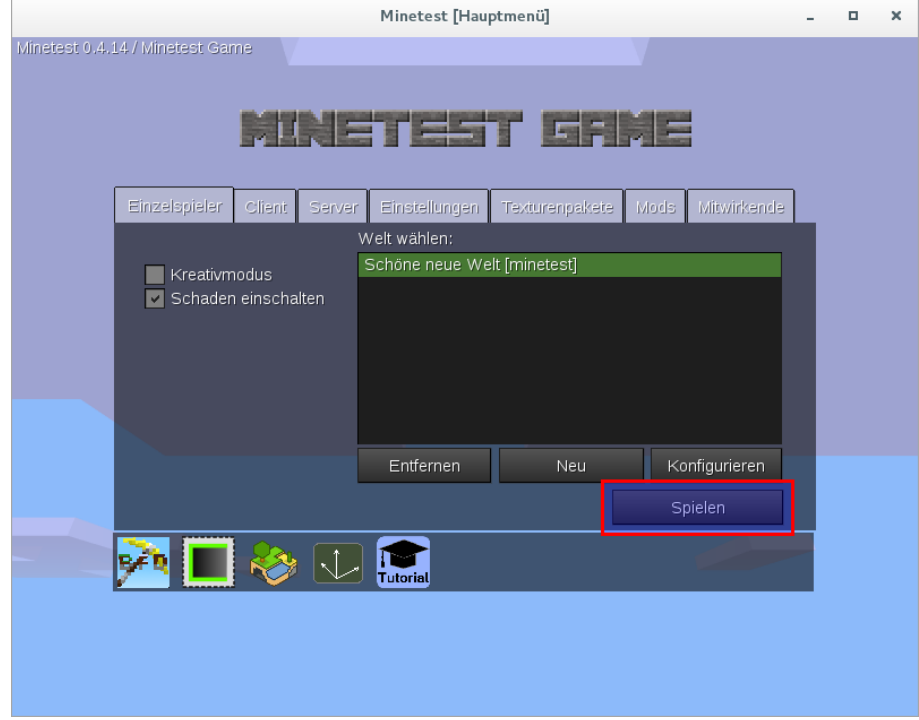

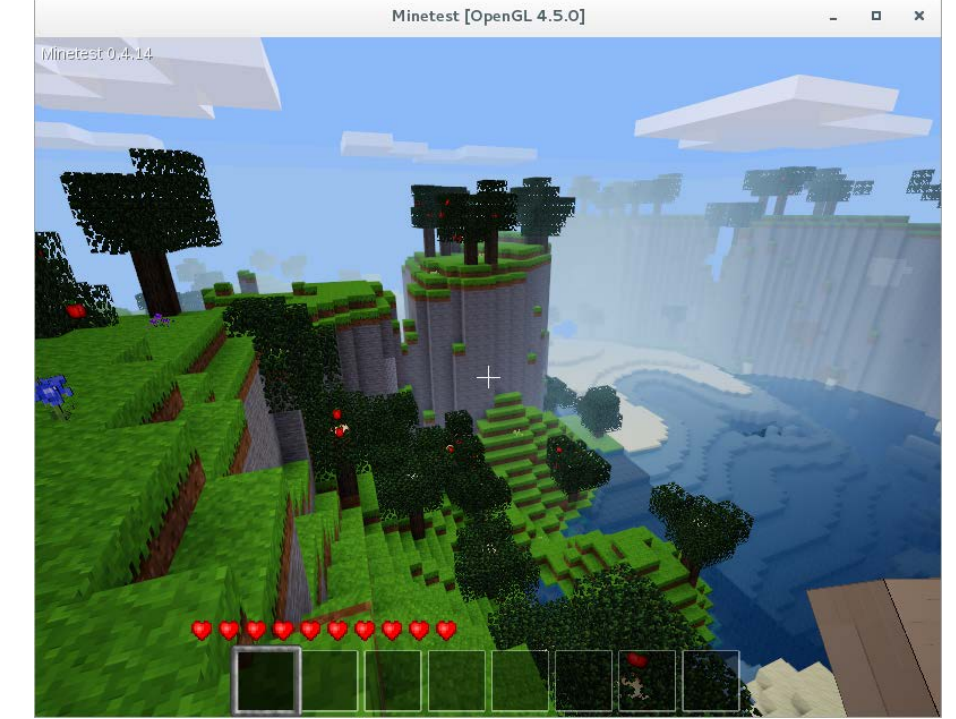

In der generierten Landschaft kannst du dich jetzt frei bewegen und alles, was du im Tutorial-Spiel gelernt hast, hier anwenden.

Departement Bildung, Kultur und Sport, Kanton Aargau, Volksschulamt Kanton Solothurn -5- Realisiert durch Pädagogische Hochschule FHNW, Institut Weiterbildung und Beratung, imedias, www.imedias.ch

Da das Minetest-Spiel im Originalzustand doch ziemlich einfach gehalten ist, wollen wir jetzt ein paar interessante Erweiterungen ausprobieren. Erzeuge dazu eine neue Welt und klicke danach auf den Knopf "Konfigurieren".

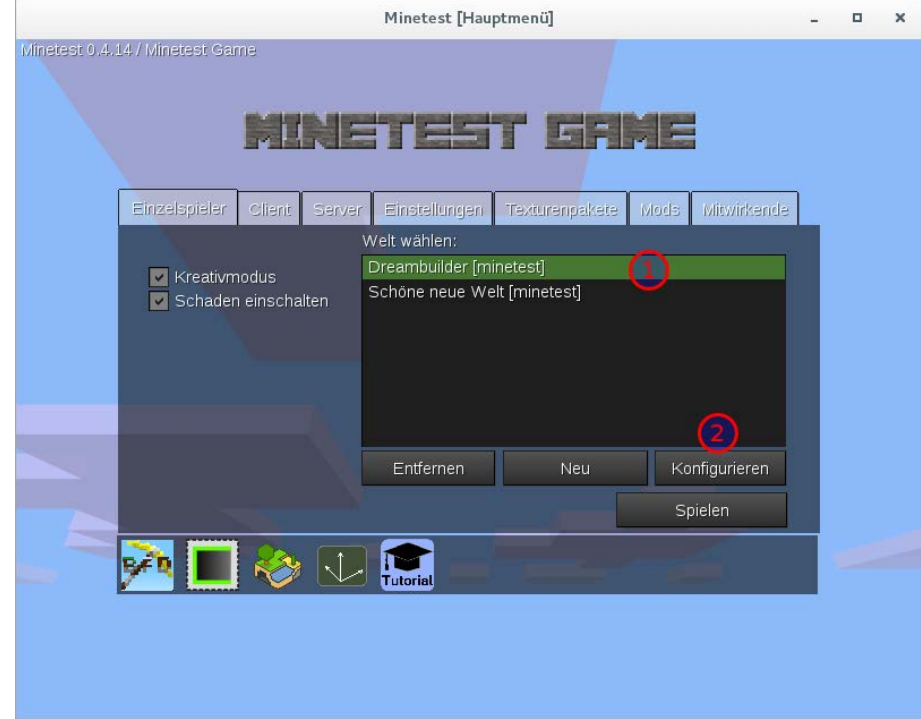

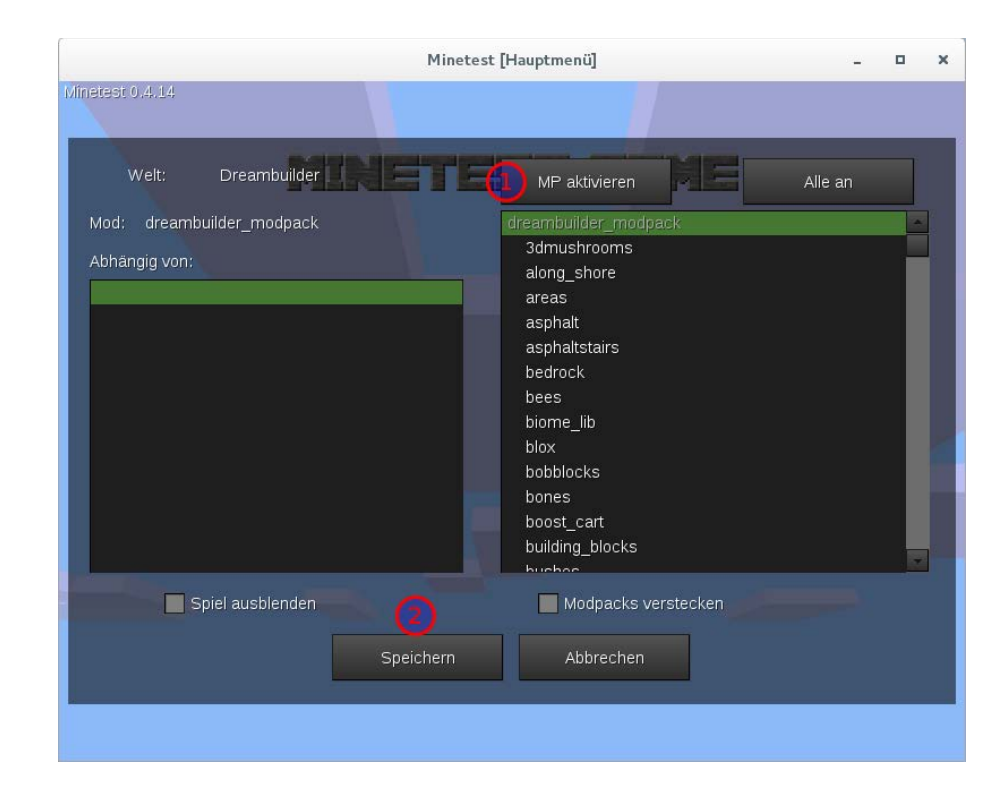

Die Erweiterungssammlung "dreambuilder\_mod pack" sollte schon ausgewählt sein. Klicke dann die Knöpfe "MP aktivieren" und "Speichern".

Departement Bildung, Kultur und Sport, Kanton Aargau, Volksschulamt Kanton Solothurn -6- Realisiert durch Pädagogische Hochschule FHNW, Institut Weiterbildung und Beratung, imedias, www.imedias.ch

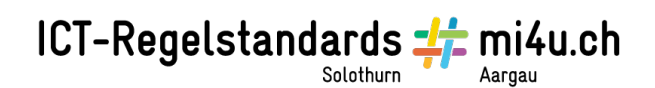

Diese Erweiterungssammlung fügt der neuen Welt nicht nur viele neue Inhalte (Pflanzen, Tiere, Materialien, usw.) hinzu, sondern auch neue Funktionen, wie z. B. ein erweitertes Inventar, das unter anderem einen "Crafting-Guide" beinhaltet, welcher die Rezepte für die Herstellung der Gegenstände einfach darstellt. Des Weiteren kann ein so genannter Heimatort gesetzt werden, an den man sich immer wieder zurückteleportieren kann, die Zeit innerhalb des Spiels kann schnell auf Tag oder Nacht gesetzt werden, es gibt Rucksäcke, um mehr Material zu transportieren, und noch vieles mehr.

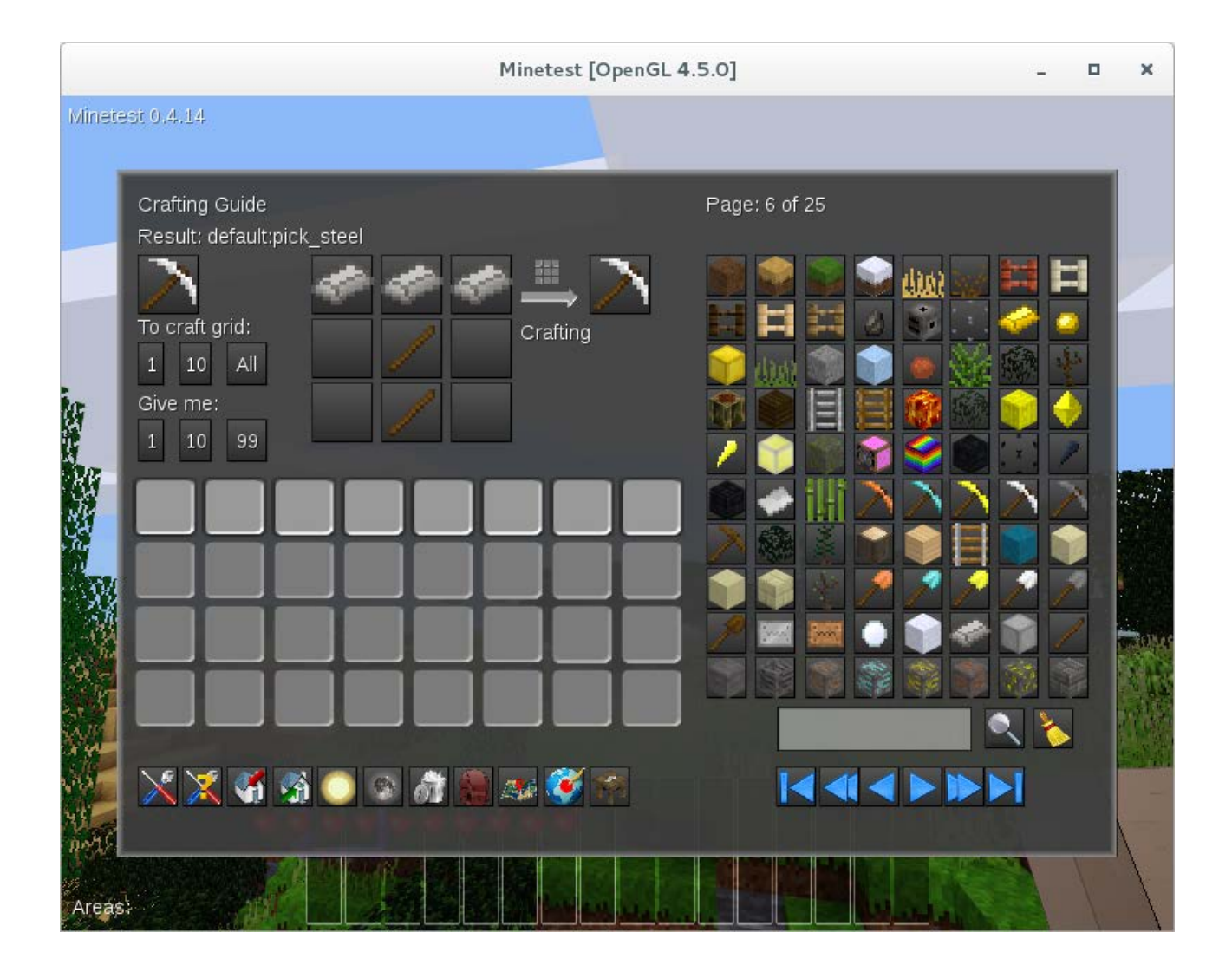

## **4 Mesecons**

Die für die Informatische Bildung interessanteste Erweiterung innerhalb der Sammlung heisst "Mesecons" (siehe [http://mesecons.net\)](http://mesecons.net/). Sie fügt einer Minetest-Welt neue Blöcke und Gegenstände hinzu, mit denen digitale Schaltungen und Programmierungen in der Spielewelt möglich sind:

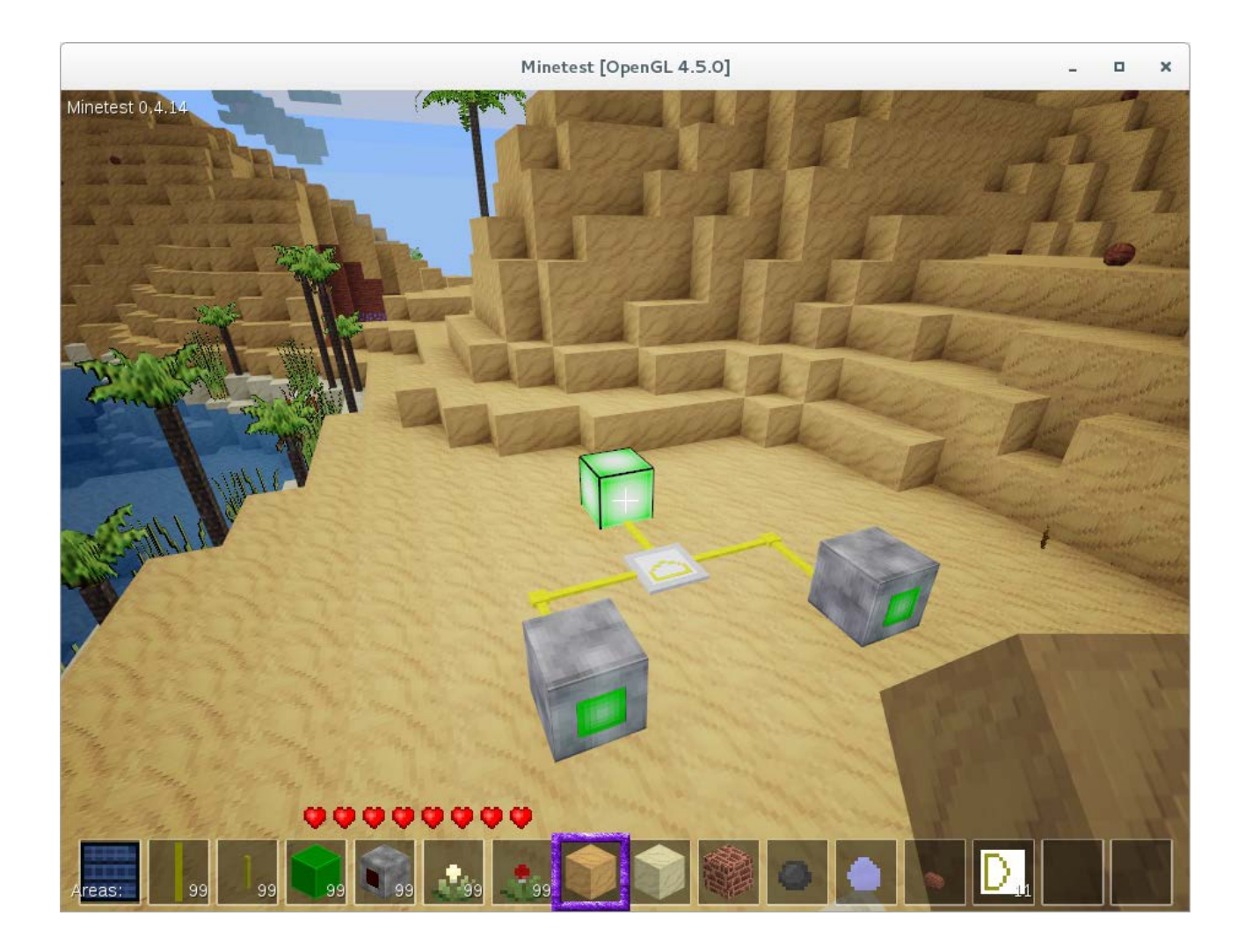

### **4.1 Neue Elemente**

Die neuen Elemente teilen sich dabei grob in die folgenden Gruppen ein:

#### **Empfänger**

Empfänger erzeugen Signale anhand von bestimmten Bedingungen (Ist es hell oder dunkel? Ist ein Spieler in der Nähe?, usw.). Lies dir auf der Mesecons-Webseite [\(http://mesecons.net/items.html\)](http://mesecons.net/items.html) die Beschreibung der Empfänger (Receptors) durch.

#### **Aktoren**

Aktoren führen beim Empfang eines Signals eine bestimmte Aktion aus (leuchten, bewegen, einen Ton spielen, usw.). Lies dir auf der Mesecons-Webseite die Beschreibung der Aktoren (Effektors) durch.

#### **Leitungen**

Wie der Name schon vermuten lässt, dienen die Leitungen dazu, die Signale von den Empfängern zu den Aktoren zu leiten. In Mesecons gibt es sie in verschiedenen Formen und Eigenschaften. Wenn ein Signal an einer Leitung anliegt, wird sie in der Spielwelt etwas heller dargestellt. Lies dir auf der Mesecons-Webseite die Beschreibung der Leitungen (Conductors) durch.

#### **Logikblöcke**

Mit den Logikblöcken können Signale auf ihrem Weg nach bestimmten Regeln manipuliert, kombiniert und programmiert werden. Lies dir auf der Mesecons-Webseite die Beschreibung der Logigblöcke (Logic) durch.

### **4.2 Aufgaben**

#### **4.2.1 Strassenlampe**

Baue in deiner Welt eine Strassenlampe, die selbstverständlich nur dann leuchten soll, wenn es Nacht ist.

#### **4.2.2 Smart Home**

Bau dir ein kleines Haus, bei dem sich, falls du in der Nähe bist, automatisch die Tür öffnet und innen das Licht angeht.

#### **4.2.3 Türklingel**

Bau dir an dein Haus eine Türklingel, die das typische "Ding...Dong!" (also verschiedene Tonhöhen verzögert nacheinander) abspielt.

### **4.3 Lua-Controller**

Neben den einfachen Logikblöcken gibt es in Mesecons noch einen ganz besonderen Block, den *Luacontroller, mit dem in Lua, einer "richtigen"* Programmiersprache programmiert werden kann.

Lua ist eine einfache, schnelle und plattformunabhängige Skriptsprache, die in vielen Programmen zur Automatisierung von häufigen Vorgängen integriert ist.

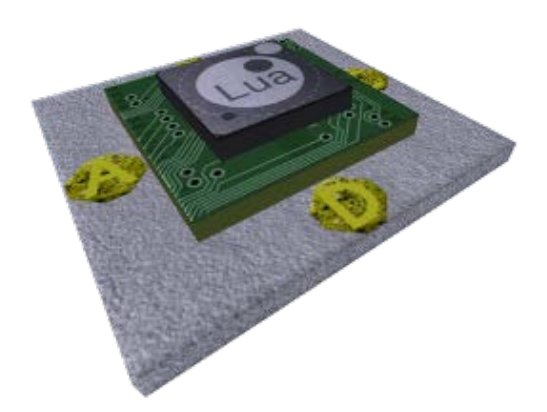

#### **4.3.1 Einführung**

**Hinweis**: Der integrierte Programmeditor des Luacontrollers ist sehr rudimentär. Für eine komfortablere Bearbeitung deines Programms kannst du es in einem anderen Editor (z. B. gedit) bearbeiten. Moderne Editoren unterstützen sogar Syntaxhervorhebung für Lua-Programme. Dafür muss die Datei mit der Endung ".lua" abgespeichert werden. Wenn du dein Programm ausprobieren willst oder fertig geschrieben hast, kannst du es einfach in den Programmeditor des Luacontrollers hineinkopieren. Meistens muss dafür in deinem richtigen Texteditor zuerst Ctrl+A und dann Ctrl+V gedrückt werden und danach im Editor des Luacontrollers die Tastaturkombination "Ctrl+A und dann Ctrl+V" zweimal hintereinander.

**Aufgabe**: Arbeite die Einführung zum Luacontroller auf der Mesecons-Webseite durch [\(http://mesecons.net/luacontroller/\)](http://mesecons.net/luacontroller/).

#### **4.3.2 Würfelautomat**

Baue einen Würfelautomaten mit einem Switch, einem Digiline-LCD, einem Lightstone und einem Luacontroller:

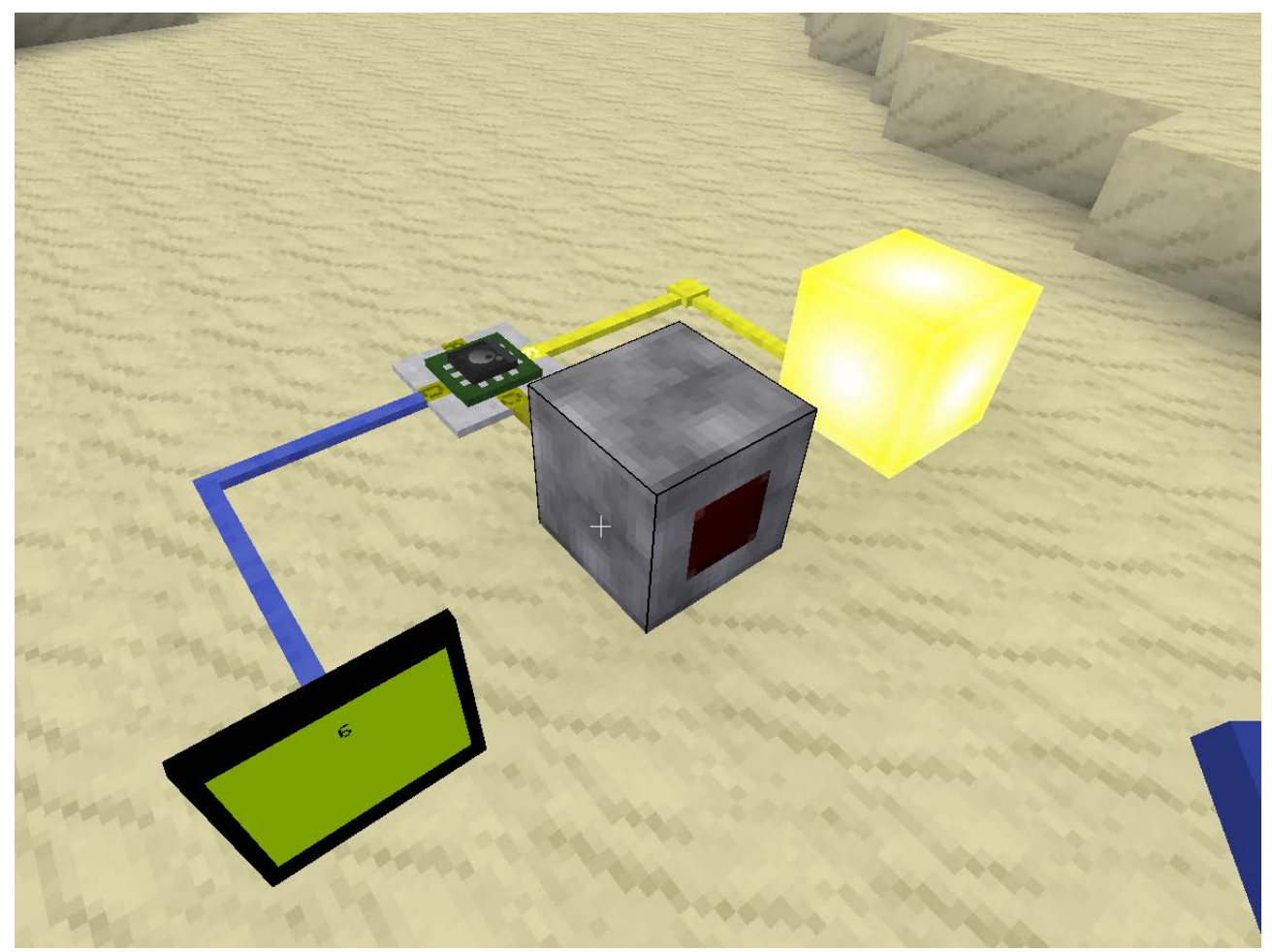

Immer wenn der Switch betätigt wird (egal ob ein- oder ausschalten), so soll dein Programm im Luacontroller eine zufällige Zahl zwischen 1 und 6 "würfeln". In Lua kann mit dem Befehl math.random() eine Zufallszahl erzeugt werden. Folgendes Beispiel weist die gewürfelte Zahl der Variablen x zu:

 $x = \text{math.random}(1, 6)$ 

Die gewürfelte Zahl soll auf dem LCD angezeigt werden. Falls der Spieler an deinem Automaten eine 6 gewürfelt hat, soll der Lightstone aufleuchten.

### **4.4 Weiterführende Links**

Eine gute Übersicht, wie und warum Minetest in der Bildung eingesetzt werden kann, ist beim Open Content & Software Magazine zu finden:

<http://www.ocsmag.com/2016/04/04/mining-for-education/>

Eine Sammlung mit Beispielen unterschiedlichen Schwierigkeitsgrades zu Mesecons gibt es im Mesecons Laboratory:

<http://mesecons.net/uberi/>

Eine deutsche Übersetzung der Lua-Dokumentation ist hier zu finden: <http://lua.coders-online.net/Content/ShowSingle?type=htm>